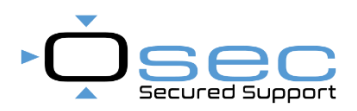

# Quick Start Handleiding (nr 801) voor RFID Desktop Lezer EVO HF 2.0 (R-DT-EVO-HF2)

## **Functie beschrijving**

De EVO Desktop lezer maakt het mogelijk eenvoudig en snel kaarten/ tags toe te voegen aan diverse systemen. Dit RFID-apparaat kan worden gebruikt in volledige lees-/schrijfmodus of in automatische leesmodus met keyboard emulatie. De keyboard emulatie werkt als een compatibel HID-apparaat, zodat het met de meeste gangbare besturingssystemen werkt.

# **USB Driver installatie**

Als het apparaat voor het eerst op een pc wordt aangesloten, kan het even duren voordat de Silicon Labs 210x Series VCP driver automatisch wordt geïnstalleerd. Als dit het geval is, wacht dan tot dit volledig is voltooid.

Normaal gesproken worden de USB-stuurprogramma's automatisch geïnstalleerd met Windows besturingssystemen. In zeldzame gevallen is dat zo mogelijk mislukt de automatische installatie. Voer vervolgens een handmatige installatie uit. U kunt de nieuwste stuurprogramma's hier: <https://www.silabs.com/developers/usb-to-uart-bridge-vcp-drivers>

## **Controleren geïnstalleerde COM poort**

Na de installatie van de driver zal een COM poort worden aangemaakt voor de Desktop lezer. De toegewezen COM poort kunt u vinden bij Configuratie scherm > Apparaatbeheer > "Poorten (COM/LTP)".<br>| > Sa Opslagcontrollers

- 
- ↓ Poorten (COM & LPT) Silicon Labs CP210x USB to UART Bridge (COM3)
- $\sum$  Processors

#### **Software downloaden**

Download de *Card Reader HF SET SD[K https://www.osec.nl/software/download/308](https://www.osec.nl/software/download/308) .*

#### **Verbinding maken**

Open in de map *"Software for configuration"* het bestand KEMUSettings.exe.

Selecteer de COM poort en klik op "Connect", indien de juiste COM poort geselecteerd is zal een toon gegenereerd worden.

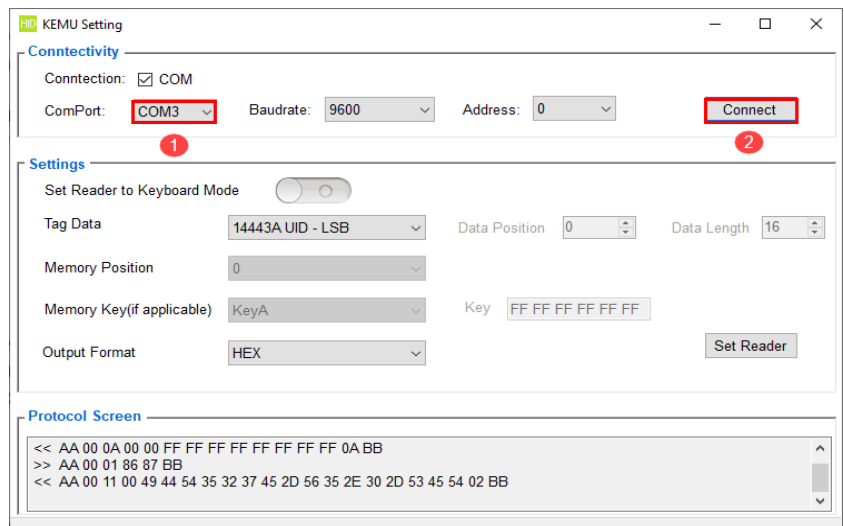

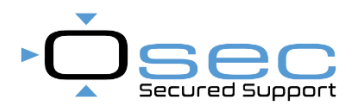

# **Instellingen SATEL (DLOADX en ACCO-NET)**

Selecteer voor ACCO-NET de onderstaande instellingen en klik op "Set Reader".

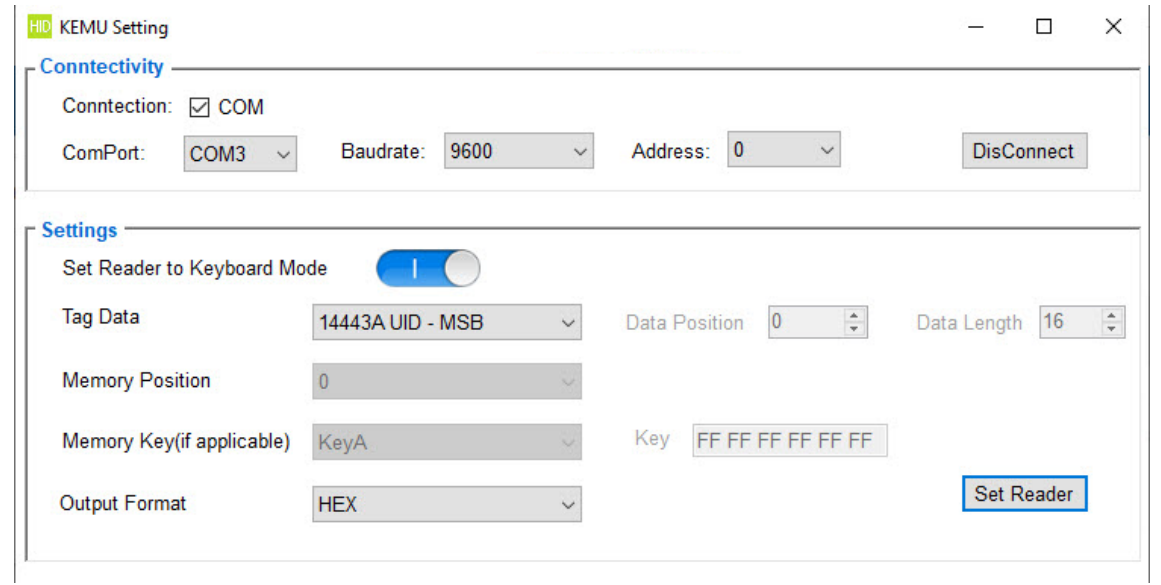

# **Instellingen XPR (WS4)**

 $\mathcal{L}_{\rm{in}}$ 

Selecteer voor WS4 de onderstaande instellingen en klik op "Set Reader".

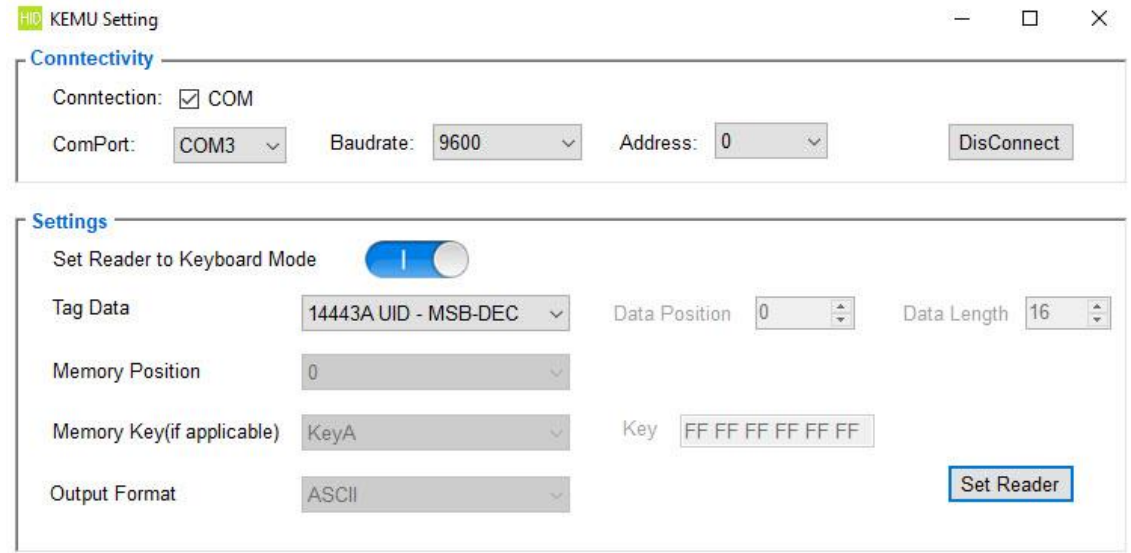

## **Instellingen overige systemen**

De Desktop lezer kan voor meerdere toepassingen worden gebruikt welke met deze software ingesteld kan worden. Voor meer informatie verwijzen wij u naar de handleiding in de software map.